### **OBSAH**

### **Po kliknutí na jednotlivé** č**asti obsahu vás dokument presmeruje.**

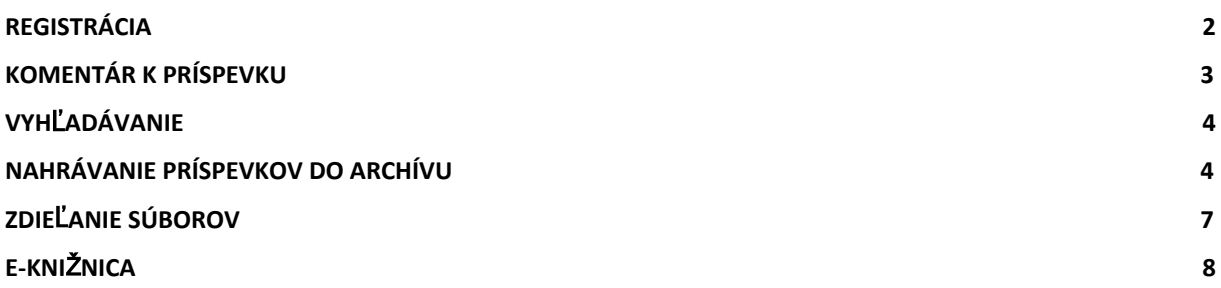

**Berte na vedomie,** ž**e celý systém je vo fáze testovania. Ak budete ma**ť **pripomienky, budeme radi, ak ich po**š**lete na mail – [andrej.brnik@ucm.sk](mailto:andrej.brnik@ucm.sk). Niektoré funkcie bude mo**ž**né upravi**ť**.**

## <span id="page-1-0"></span>REGISTRÁCIA

Ako prvé, je potrebné zaregistrovať sa v našom archíve. V dolnej časti stránky nájdete odkaz, na ktorý treba kliknúť.

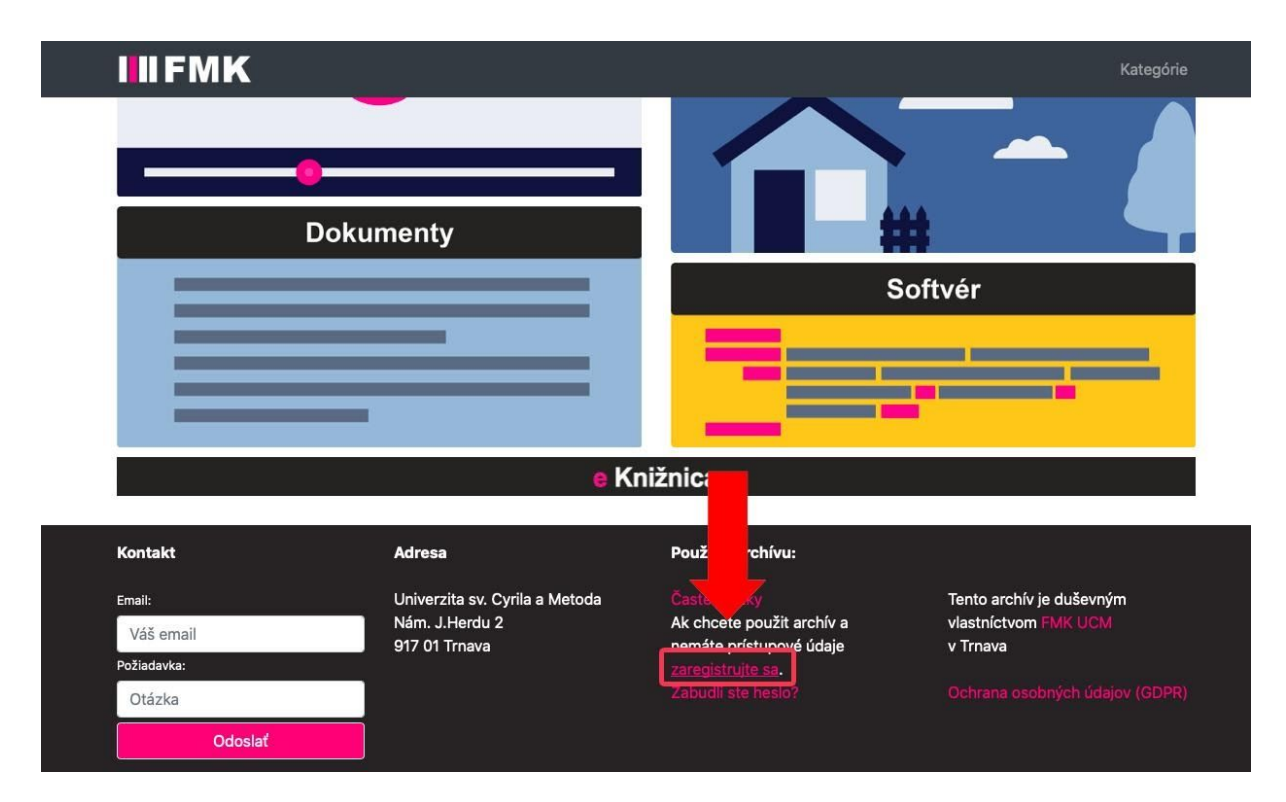

Je potrebné vyplniť všetky polia. Užívateľské meno si môžete vybrať akékoľvek, len meno a priezvisko vyplňte presne, aby vás pedagóg spoznal. Na záver vyberte možnosť, či ste študent Bc. alebo Mgr., alebo externý študent a pod.

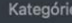

#### **IIIFMK**

študentských prác.

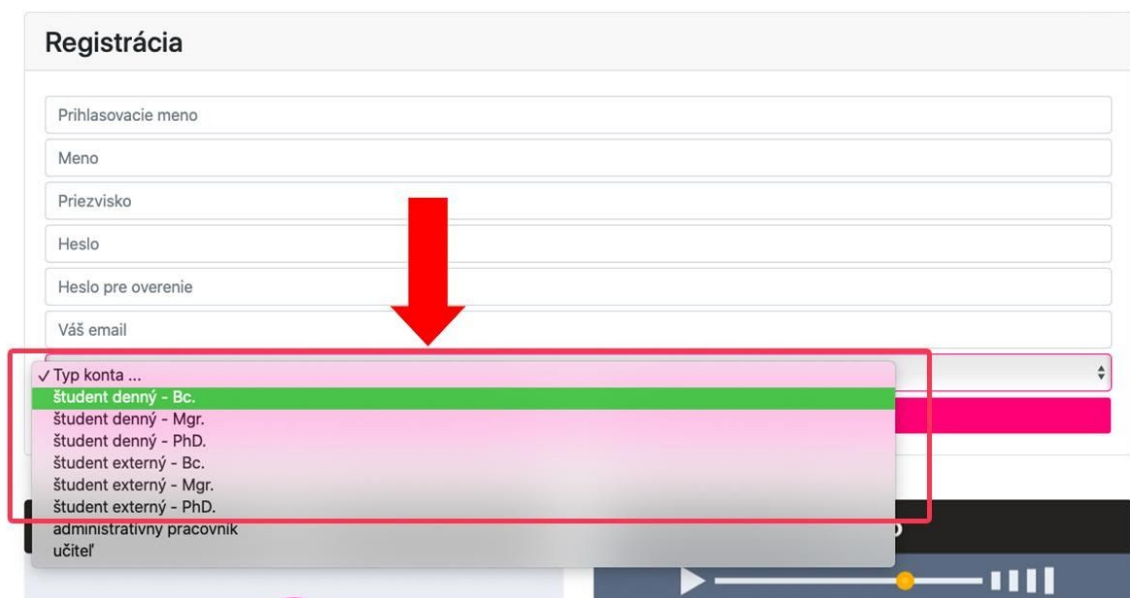

#### **DÔLE**Ž**ITÉ**

**V**š**etky nahraté veci si skontrolujte, a to tým spôsobom,** ž**e ich skúste vyh**ľ**ada**ť**. Nájdete ich aj v MENU sekcia MOJE PRÍSPEVKY (tu viete súbor nájs**ť **a po kliknutí na**ň **sa vám zobrazí detail). Otestujte aj funk**č**nos**ť **odkazu (**č**i prehrá video alebo zvuk,** č**i zobrazí fotky a pod.) Ak nastane chyba, skúste súbor upravi**ť **(v menu kliknite na MOJE PRÍSPEVKY a tam vyh**ľ**adajte súbor a kliknite na mo**ž**nos**ť **upravi**ť**. Súbor potom mô**ž**ete nahra**ť **znovu).**

### <span id="page-2-0"></span>KOMENTÁR K PRÍSPEVKU

Učiteľ vám môže k vašej úlohe zanechať komentár. Systém vám ho pošle na mail, ale nájdete ho aj vo vašom príspevku v dolnej časti (ak vám na mail komentáre nechodia, prosím skontrolujte si v MENU sekcia **MÔJ PROFIL**, či máte správne vyplnenú e-mailovú adresu). Komentár si viete pozrieť aj tak, že v MENU sekcia **MOJE PRÍSPEVKY**, vyhľadáte súbor, pod ktorým očakávate komentár, kliknete na zobrazenie detailu a v spodnej časti nájdete komentár. Na komentár od pedagóga môžete aj reagovať odpoveďou, o ktorej bude informovaný emailom.

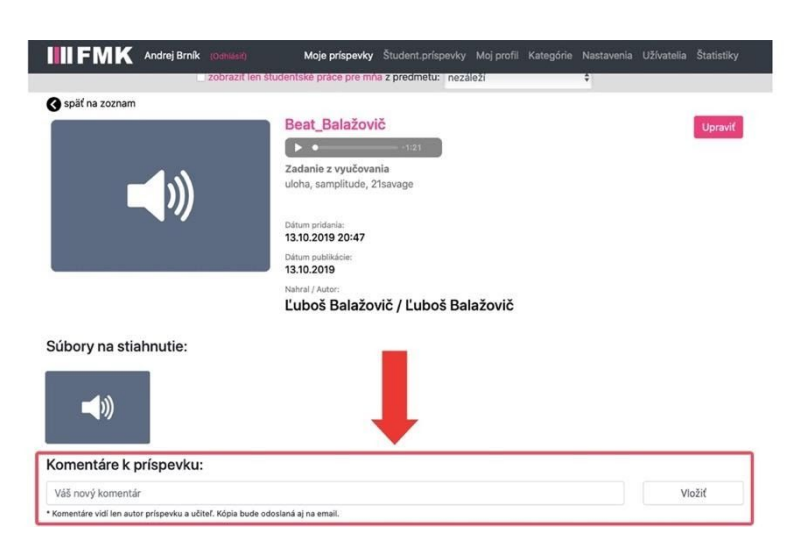

## <span id="page-3-0"></span>VYHĽADÁVANIE

V rámci archívu môžete vyhľadávať v kategóriách, ktoré sú na úvodnej stránke (keď kliknete na logo FMK presmeruje vás na úvod) alebo jednoducho pomocou slov, mien, kľúčových slov vo vyhľadávaní.

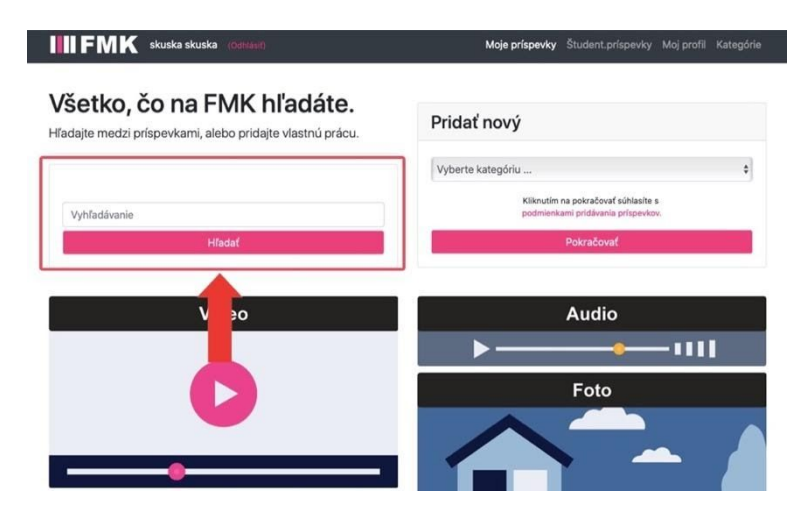

## <span id="page-3-1"></span>NAHRÁVANIE PRÍSPEVKOV DO ARCHÍVU

Do archívu je možné vkladať aj vaše práce, ktoré chcete archivovať či odovzdať ako zadanie. V úvodnej časti (kliknite na logo FMK) vyberte kategóriu kam chcete súbor vložiť, a to podľa jeho povahy.

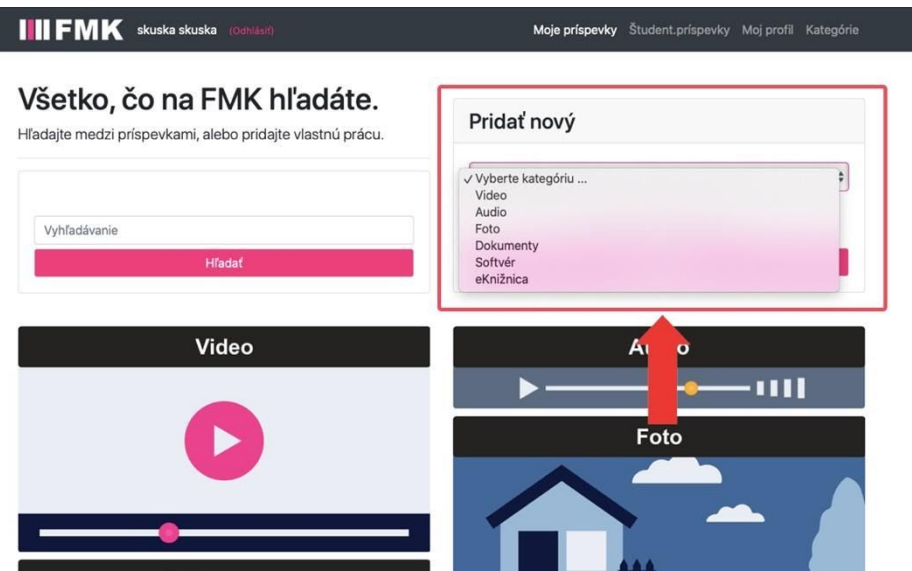

Načíta sa vám stránka, na ktorej je potrebné najprv vybrať o aký druh práce ide, v ľavom stĺpci.

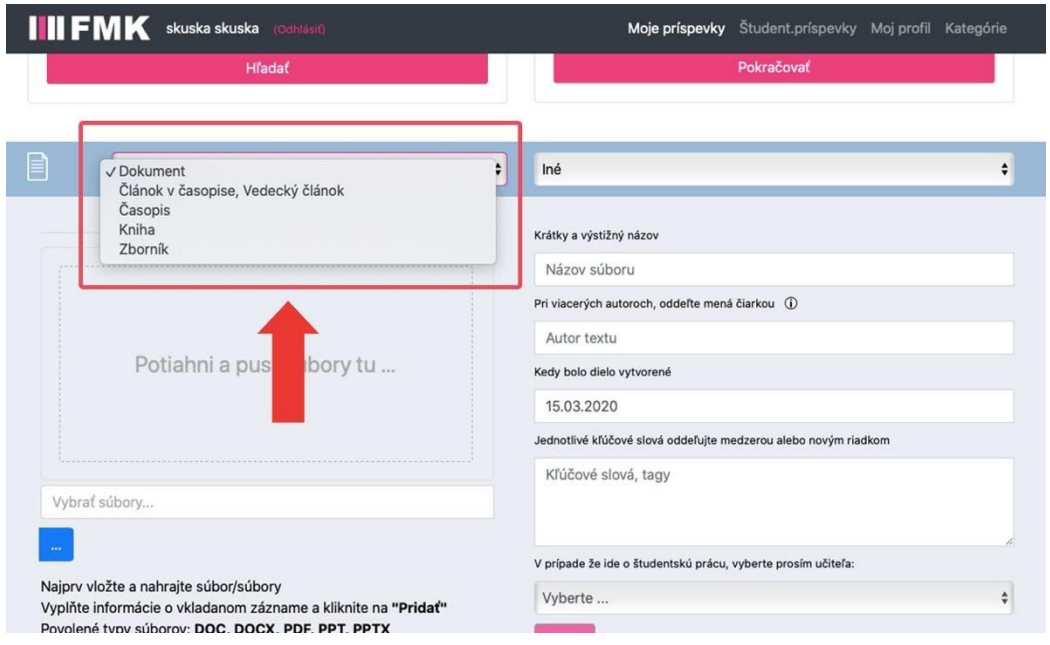

...a v pravom, za akým účelom vznikla. Ak nenájdete účel pokojne nechajte kategóriu "iné".

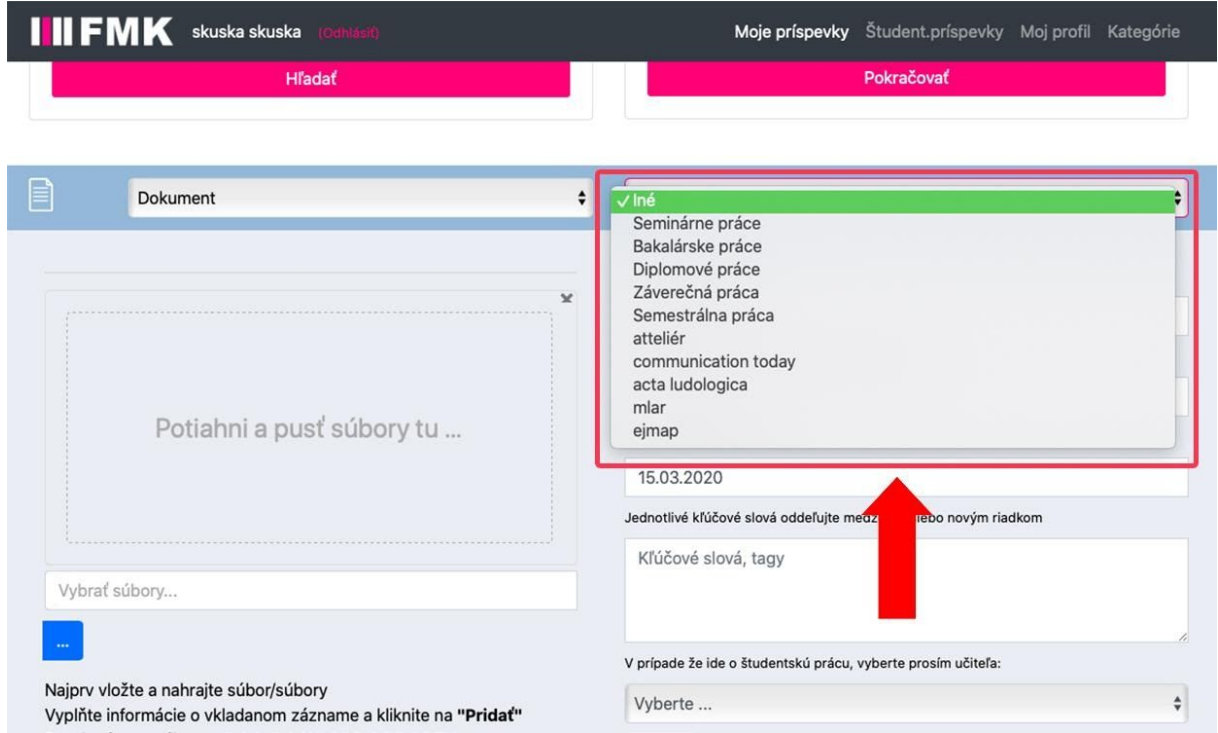

Následne prosím vyplňte názov súboru, autora, dátum vzniku. Dôležité sú kľúčové slová. Môžete ich použiť aj viac. **Odde**ľ**te ich novým riadkom.** Potom je potrebné súbor vložiť. Buď ho myšou pretiahnete do vyznačeného poľa alebo **kliknete na 3 modré bodky**.

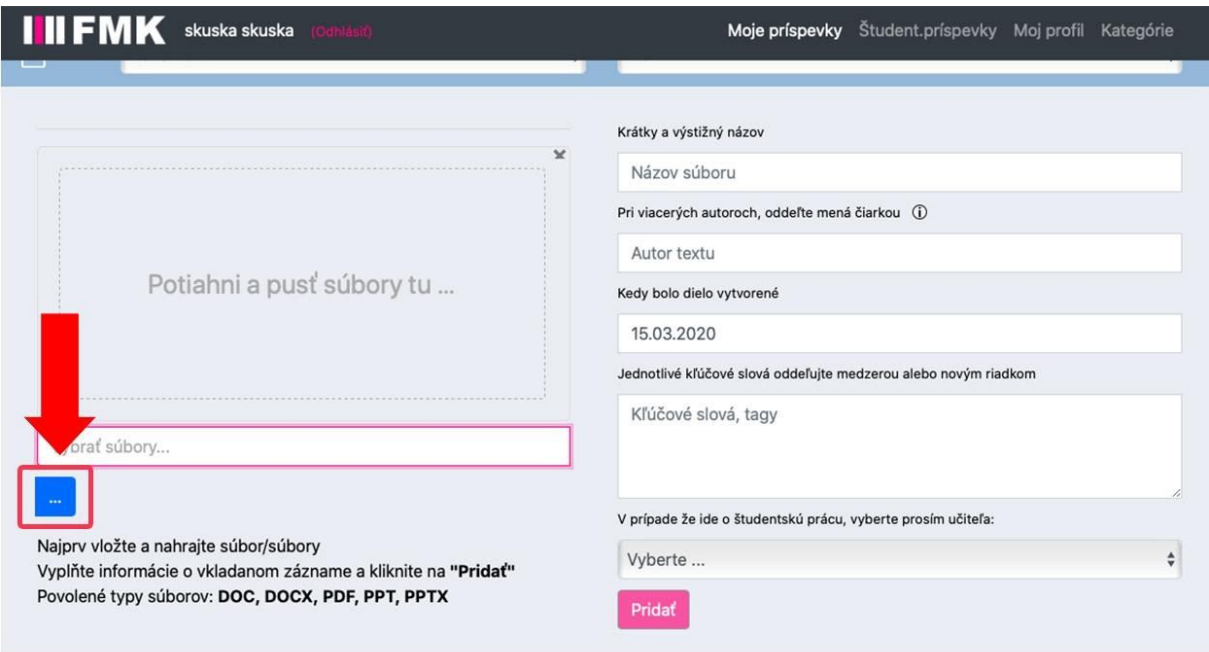

Keď vyberiete súbor z PC, je potrebné ho nahrať ružovým tlačidlom **NAHRA**Ť, ktoré sa objaví po pridaní súboru.

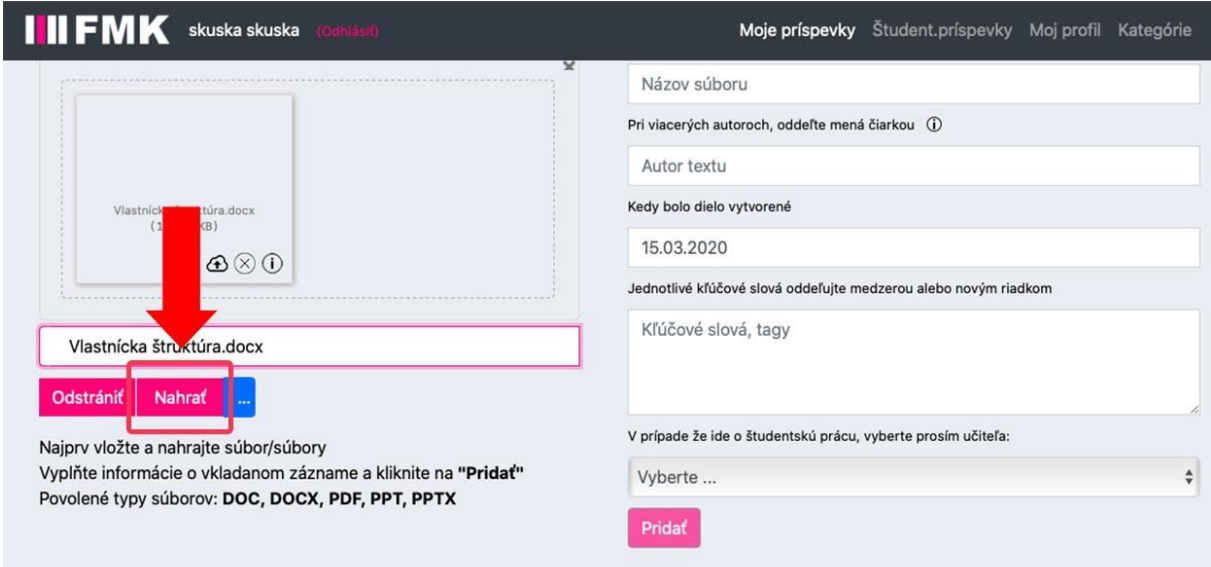

V prípade, že ide o študentské zadanie, vyberte prosím **u**č**ite**ľ**a** a následne **predmet** a **zadanie**, pre ktorý nahrávate súbor.

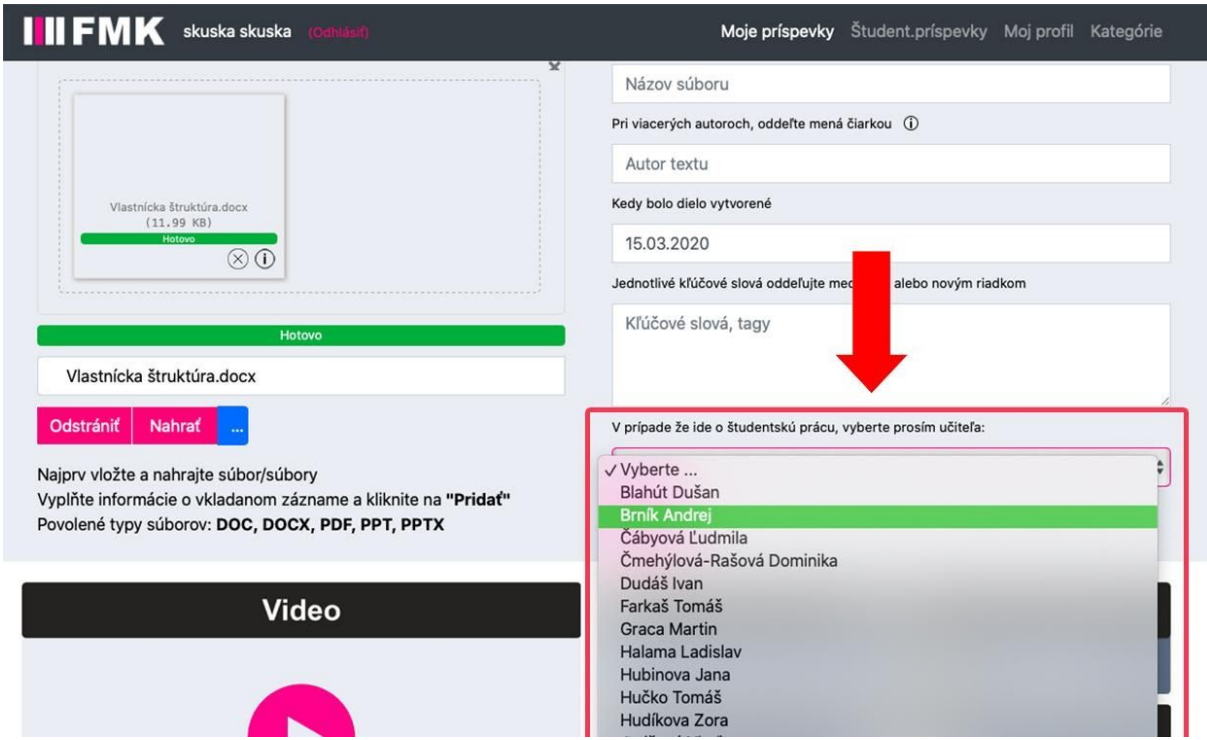

Potom už stačí len kliknúť na tlačidlo **NAHRA**Ť a súbor sa pridá do archívu.

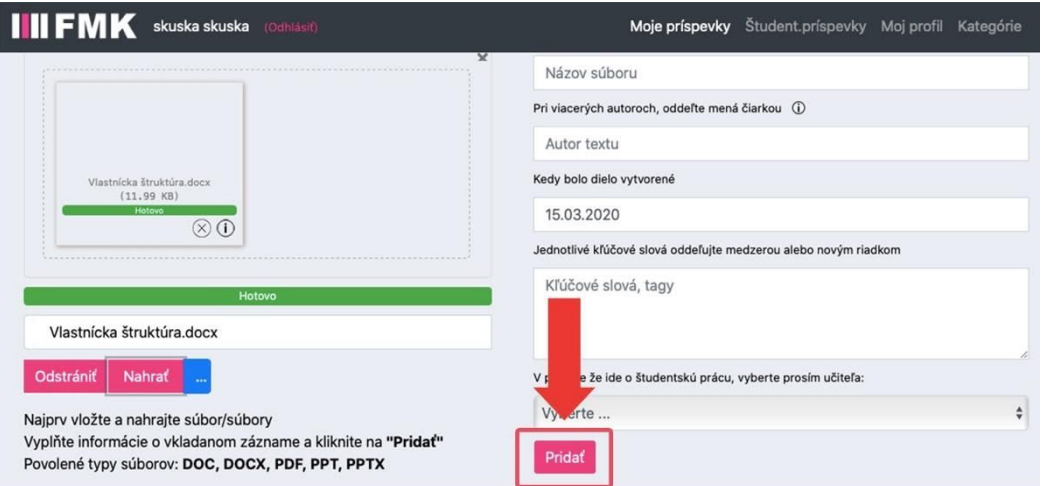

<span id="page-6-0"></span>Prosím ak nahrávate do archívu zadanie od pedagóga, vždy vyberte jeho meno, predmet a názov zadania, pod ktorý súbor nahrávate. V opačnom prípade sa vám môže stať, že ho pedagóg nenájde.

## ZDIEĽANIE SÚBOROV

Archív umožňuje užívateľom svoje súbory aj zdieľať s inými osobami, ktoré nie sú registrované. Ak napríklad nahrávate fotky a chcete album odoslať niekomu, aby si vybral

pár fotiek, prejdite v menu do sekcie **MOJE PRÍSPEVKY**. Potom vyhľadajte súbor, ktorý chcete zdieľať a kliknite na modrú ikonku **SHARE**.

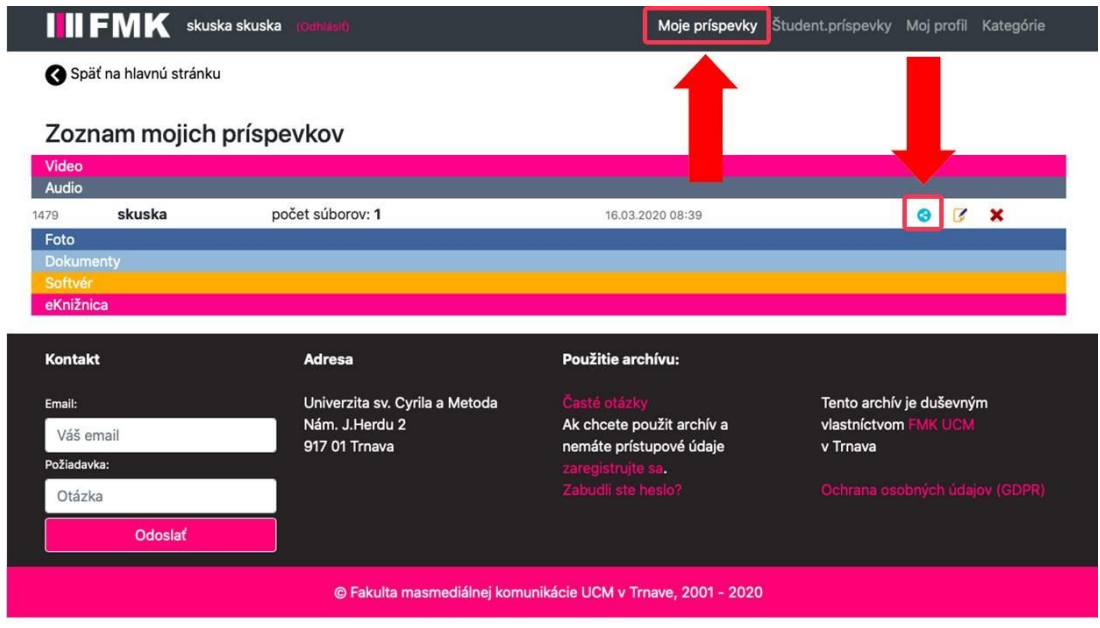

Objaví sa vám textové pole, v ktorom zadáte mail adresáta, ktorému chcete zdieľať súbor, nastavíte dátum, do kedy bude mať k nemu prístup a môžete mu zanechať správu. Archív mu následne pošle mail aj s odkazom, pomocou ktorého sa bude vedieť dostať k vášmu zdieľanému súboru.

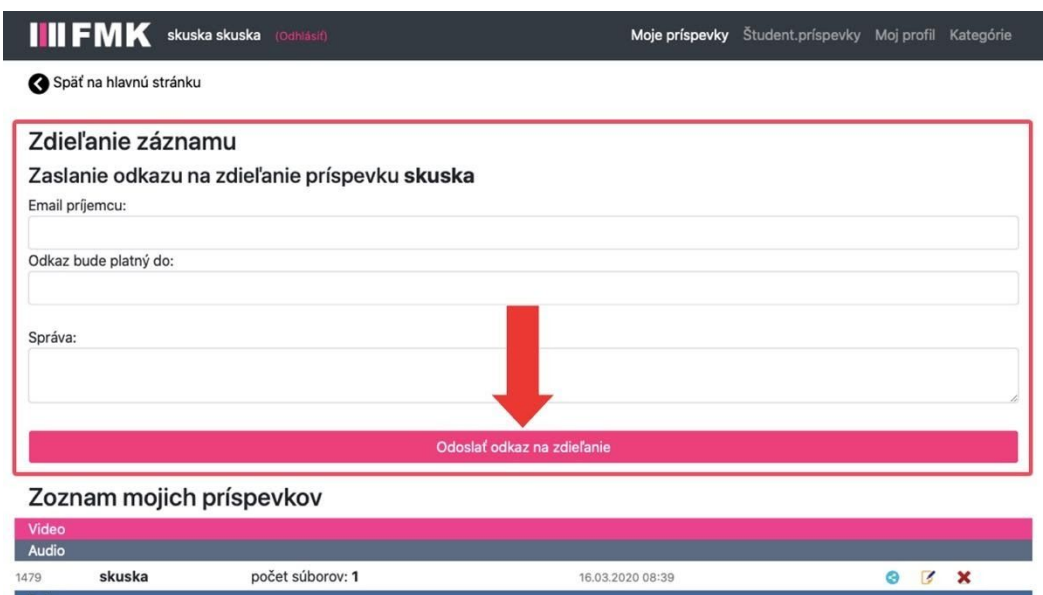

# E-KNIŽNICA

V rámci onlinového archívu je k dispozícii aj E-knižnica, kde sú online publikácie našich pedagógov. Môžete tu nájsť PDF knihy, ktoré môžu pomôcť vašej práci. Vyhľadávať môžete podľa kategórií – monografie, skriptá, učebnice alebo podľa autora. Knihy nie je možné sťahovať. Sú k dispozícii len na nahliadnutie, pre registrovaných členov online archívu.

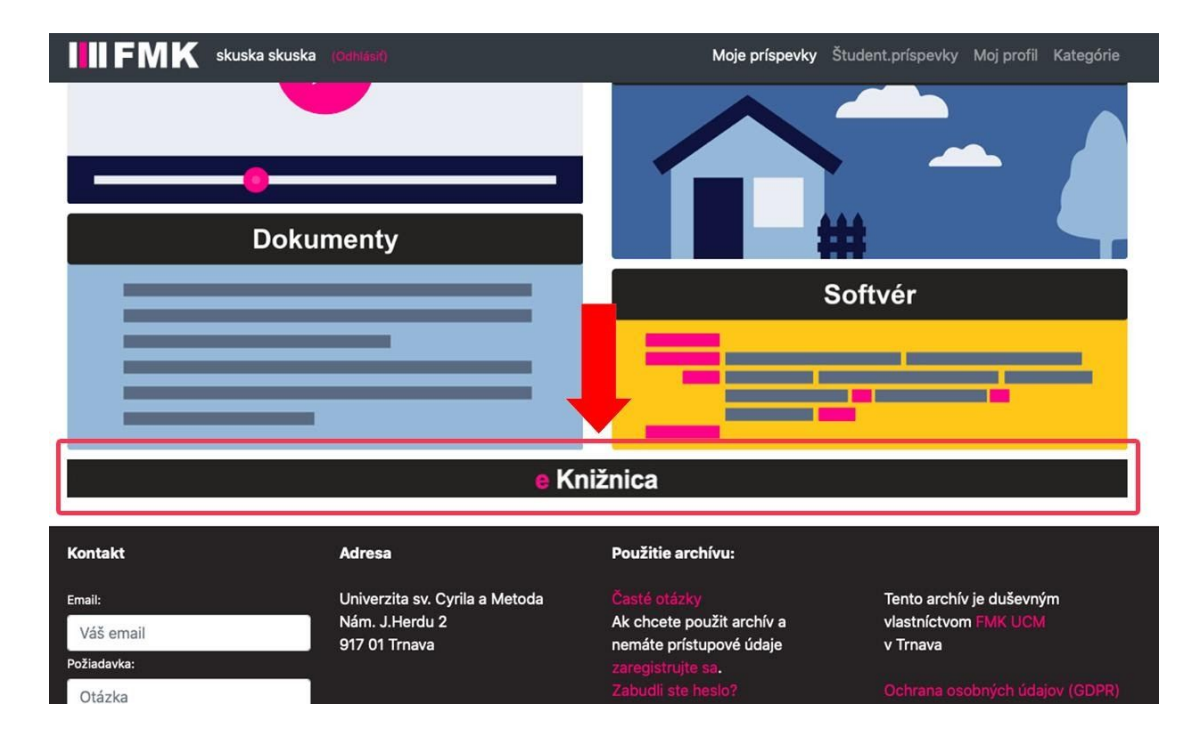